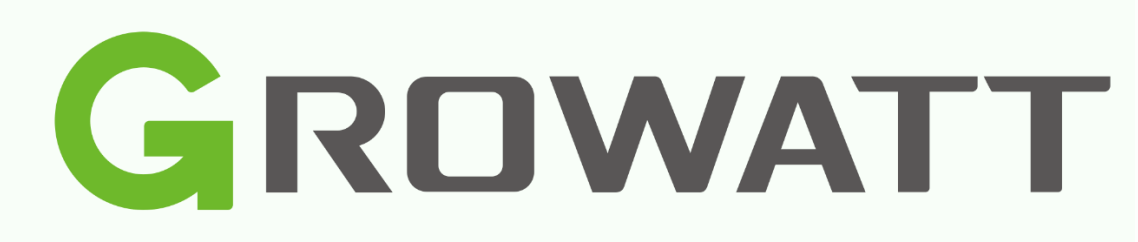

# Installatie Gids

*voor ShineTools*

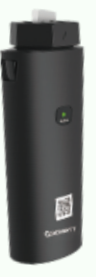

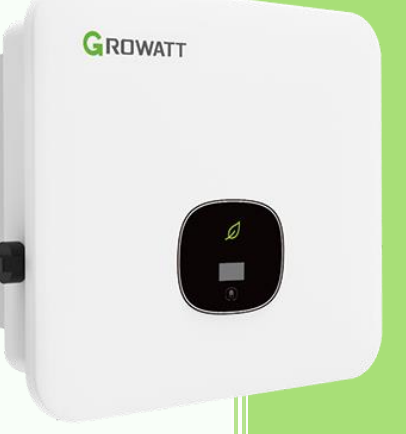

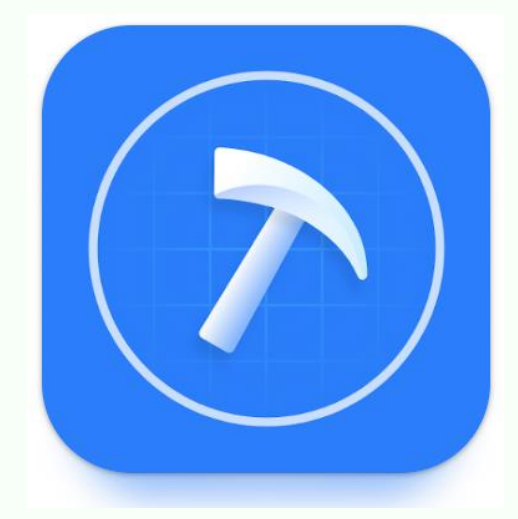

Versie 0.1.1 Energy B.V.

24/02/2023

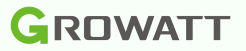

## <span id="page-1-0"></span>Introductie

In deze gids wordt het gebruik van de Growatt installateursapp Shinetools toegelicht.

Met deze app kunnen een aantal veelvoorkomende foutmeldingen worden gecontroleerd en instellingen worden gewijzigd.

Voor het gebruik van deze app is wel altijd een up-to-date WiFi-X datalogger of een USB-WiFi debugging tool nodig. Deze zijn verkrijgbaar bij onze distributeurs, of worden in het geval van de MAX serie omvormers hier standaard bijgeleverd.

# Inhoud

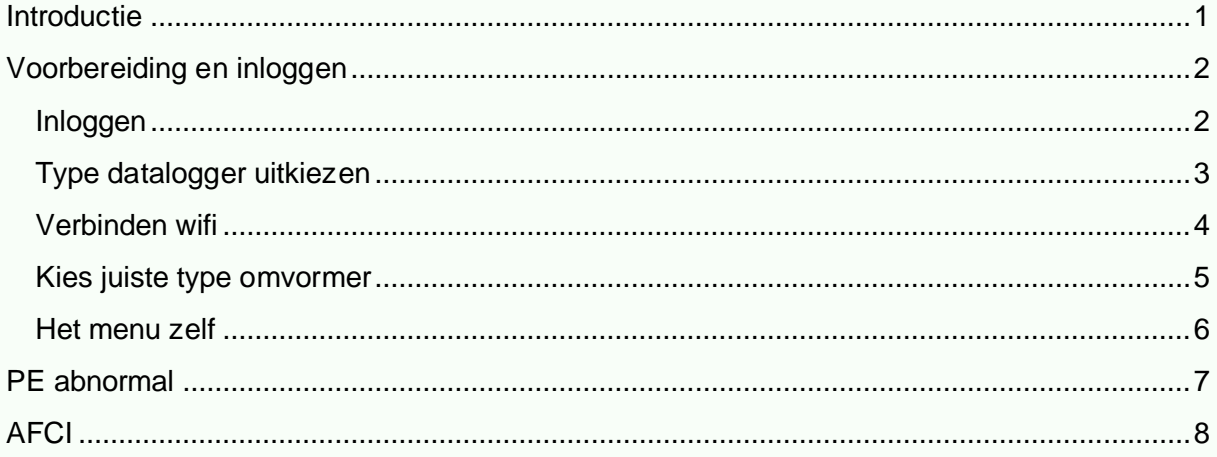

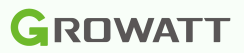

## <span id="page-2-0"></span>Voorbereiding en inloggen

## <span id="page-2-1"></span>Inloggen

Bij de eerste opstart van deze app krijgt u altijd twee mogelijkheden: inloggen als End-user of inloggen O&M (operations&maintenance).

Door in te loggen als O&M krijgt u meer geavanceerde opties en data te zien. Dit is lang niet altijd nodig voor de algemene instellingen. Inloggen als O&M doet u door u installateurscode en OSS wachtwoord in te voeren.

Voor het inloggen als End-user is er een dynamisch wachtwoord die als volgt is opgebouwd :

- ossJJJJMMDD

Voor 20 januari is deze dus : oss20230120

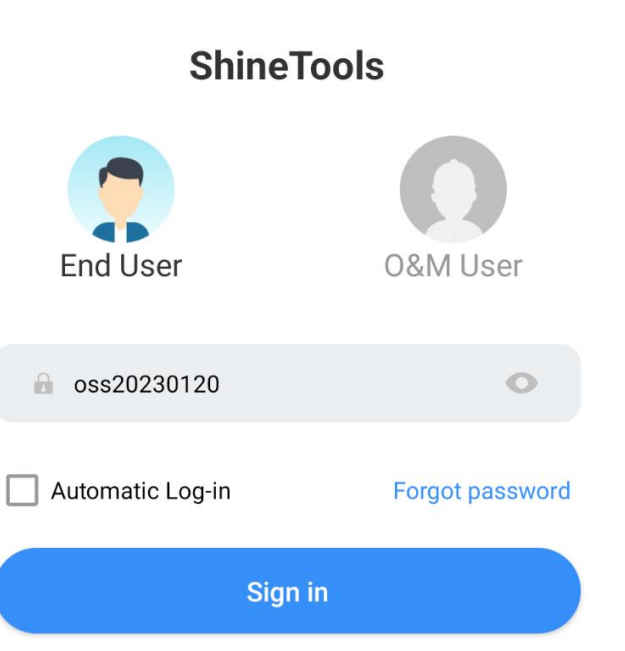

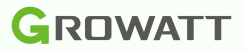

## <span id="page-3-0"></span>Type datalogger uitkiezen

De Shinetools app is te gebruiken met verschillende typen dataloggers. Voor de Europese markt zijn dit vooralsnog alleen de USB-WiFi module en WiFi-S/X

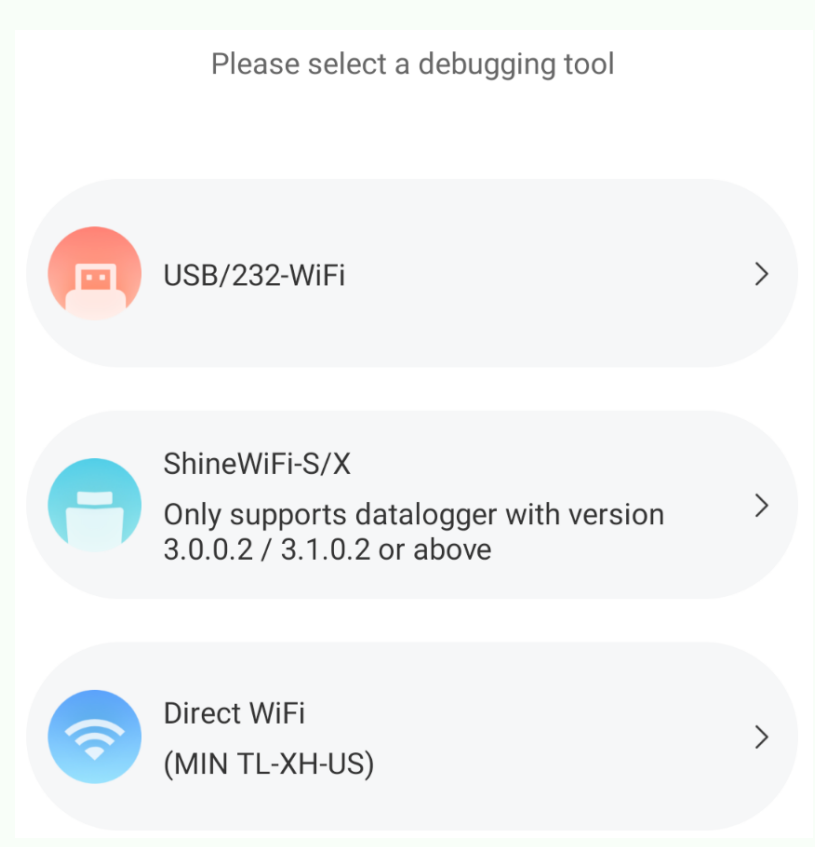

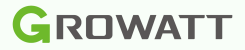

### <span id="page-4-0"></span>Verbinden Wi-Fi

Maak verbinding met de hotspot door op 'Go to set' te drukken, de app zal nu naar uw wifiinstellingen op uw smartphone gaan. Hier ziet u alle beschikbare netwerken in de nabije omgeving. Kies hier voor het netwerk met de naam van het serienummer van de Shinewifi-X, in de meeste gevallen begint die met XGD.

Om verbinding te maken met de hotspot wordt er om een wachtwoord gevraagd, dat is: 12345678

Mogelijk krijgt u de melding dat er geen internet beschikbaar is, dat klopt, die melding kunt u negeren of wegklikken. Kies **niet** voor 'verbinding verbreken'.

Zodra u verbinding heeft met de hotspot kunt u teruggaan naar de Shinephone app.

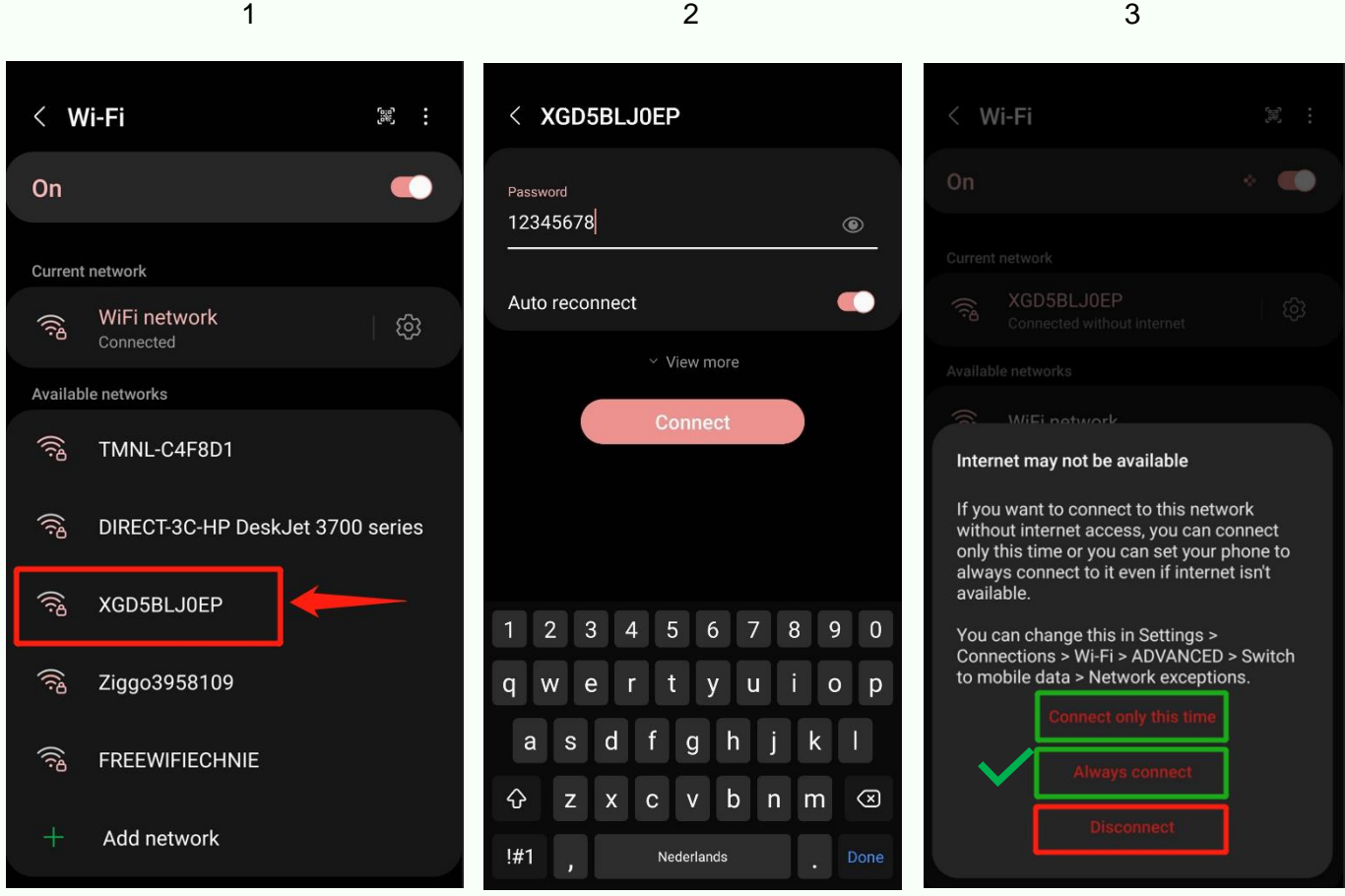

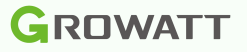

# <span id="page-5-0"></span>Kies juiste type

#### omvormer

Omdat elke omvormer net andere parameters heeft, is het belangrijk om de juiste uit de lijst te halen. Let met name op het verschil tussen de XH en de X/XE omvormers.

# $\langle$ Please select a product type Please select a product type Single Phase On-grid Inverter MIC、MIN TL-X/XE  $\left\langle \right\rangle$  $\rightarrow$ MIN TL-XH Three Phase On-grid Inverter  $\left\langle \right\rangle$ MOD MID MAC  $\left\langle \right\rangle$ MOD TL3-XH

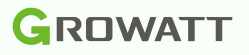

#### <span id="page-6-0"></span>Het menu zelf

Eenmaal de omvormer gekozen krijg u een pagina te zien met een overzicht van de opties en eventuele foutmeldingen.

Bij Fault en warning zult u de eventuele foutmeldingen zien als deze er zijn.

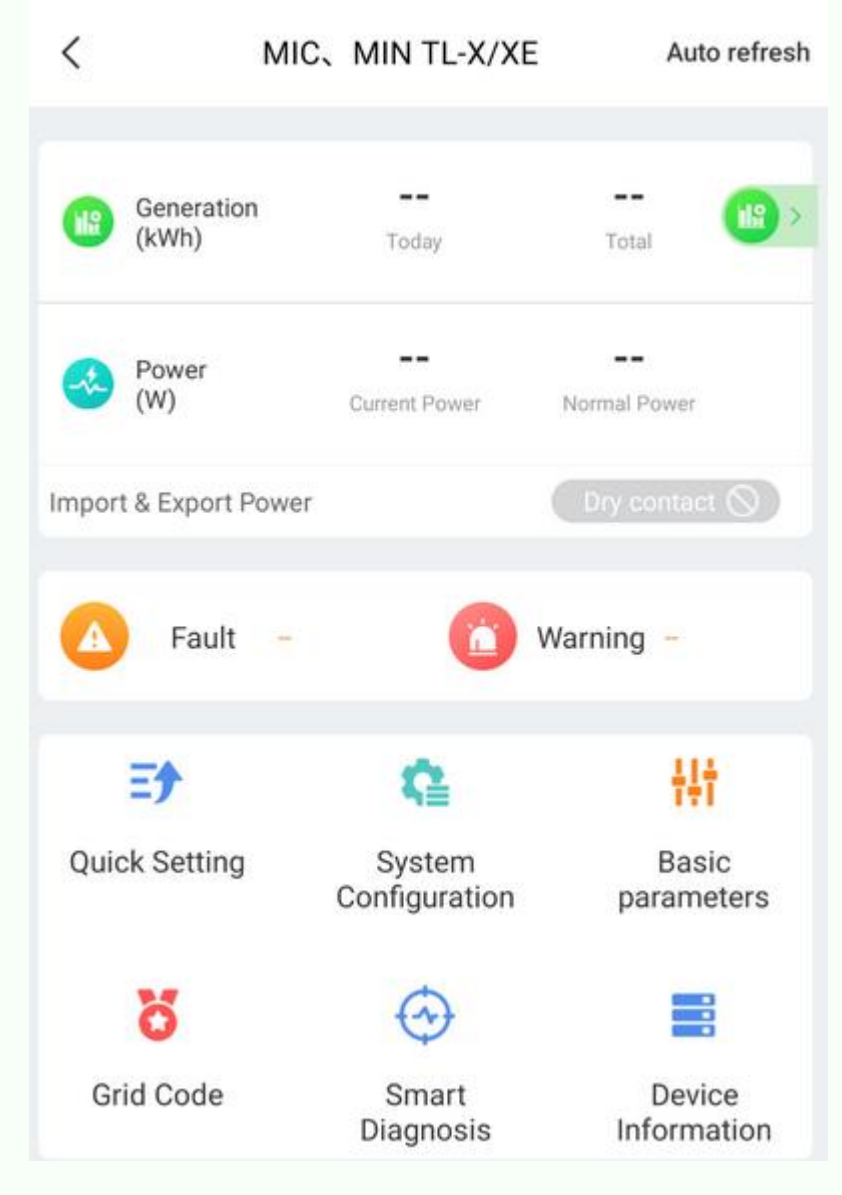

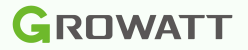

## <span id="page-7-0"></span>PE abnormal

PE abnormal geeft de omvormer aan als de spanning tussen de Nul en de aarde hoger is dan 30V. In een split-phase net, ook wel deltanet, is er geen nul aanwezig, dus zal altijd deze melding krijgen. Andere situaties die deze melding kunnen geven zijn spanning op de aarde zelf, of een te grote aardingsweerstand waardoor de omvormer de meting niet goed kan uitvoeren.

Gelukkig is deze meting simpel uit te zetten door in het menu naar **System Configuration** te gaan en de 'Enable N-PE Detection Function' uit te zetten.

Als u niet zeker bent of deze aan staat, kunt u de status uitlezen door op de knop **Read** te drukken rechtsbovenin.

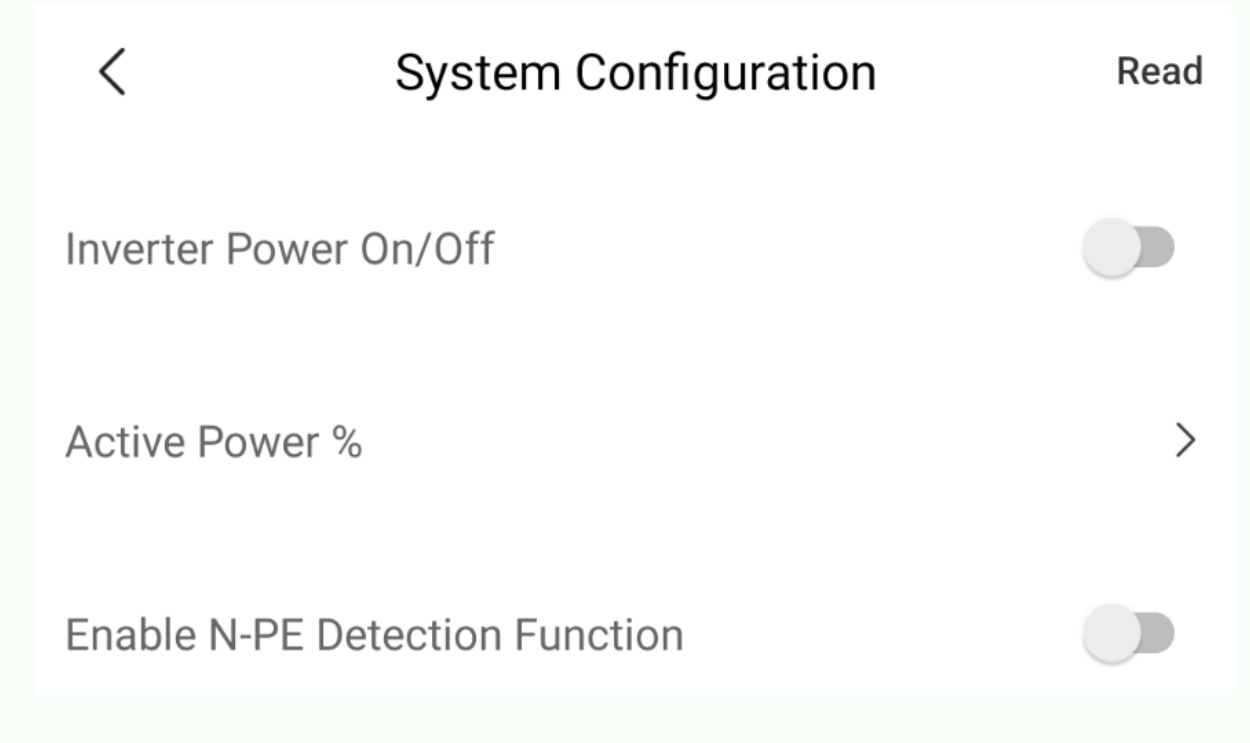

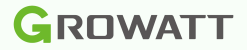

# <span id="page-8-0"></span>AFCI

AFCI staat standaard uit op omvormers om onterechte foutmeldingen te voorkomen. Mocht u deze functionaliteit toch aan willen zetten, of juist uit omdat er een foutmelding gegeven wordt en zaken uitgesloten moeten worden, kunt u onderstaande stappen volgen.

Ga onder **Quick Setting** naar **AFCI** en zet het vinkje voor **Enable AFCI** uit of aan. Voor de zekerheid kun tu deze instelling uitlezen door op het knopje **Read** te drukken rechtsboven.

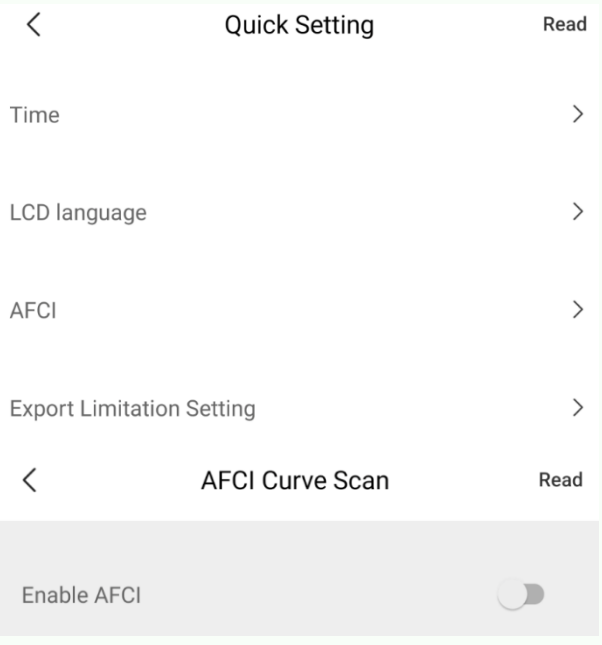